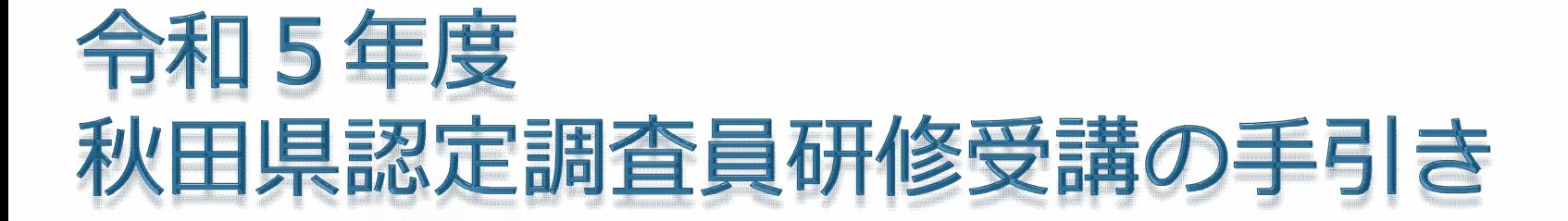

# 秋田県長寿社会課

※この資料は大分県が作成した資料を秋田県長寿社 会課が許可を得て改変し作成したものです。無断で 改変したり配布したりしないようお願いします。

R5.6月更新版

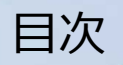

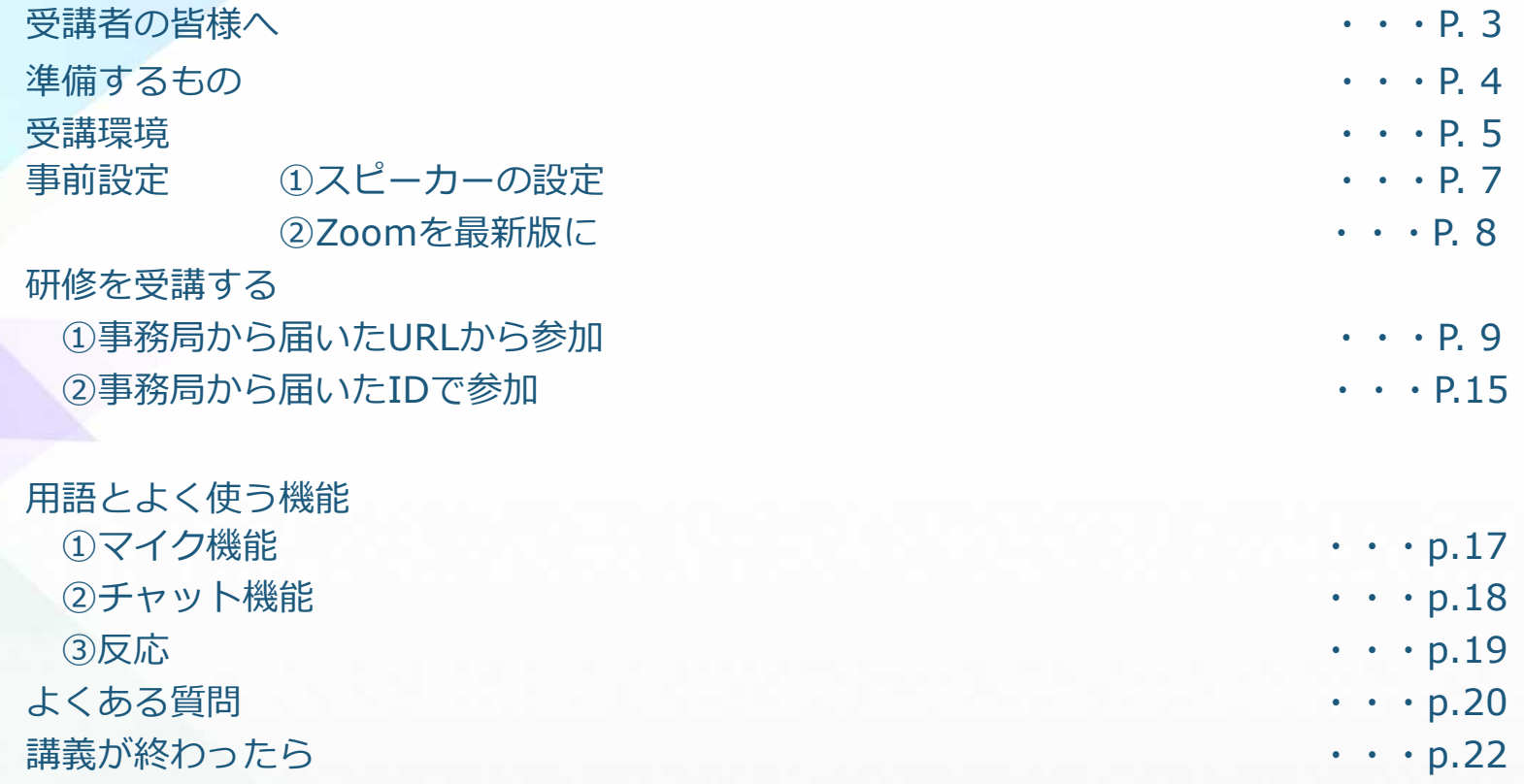

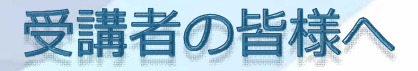

令和5年度の研修は、オンライン会議システム「ZoomMeetings」を活用し、オ ンライン受講とすることとしました。

なお、接続トラブル等を回避するため、オンライン受講者の利用端末はパソコン に限らせていただきますので、何卒御了承ください。

Zoomの接続や操作が不安な方は、研修開催日前に、利用予定の端末を用いて、 接続テストを行ってください。(接続テストの方法はP.7に記載しています。) 接続テストの日程については、申込み者に別途御連絡いたします。

## 【接続の方法等に関する問い合わせ先】 秋田県長寿社会課 介護保険チーム TEL:018-860-1363 ※平日9:00~17:00の間に連絡してください。 ※本マニュアルに掲載されている画像は、ご利用のパソコン、ブラウザにより異なるこ とがあります。

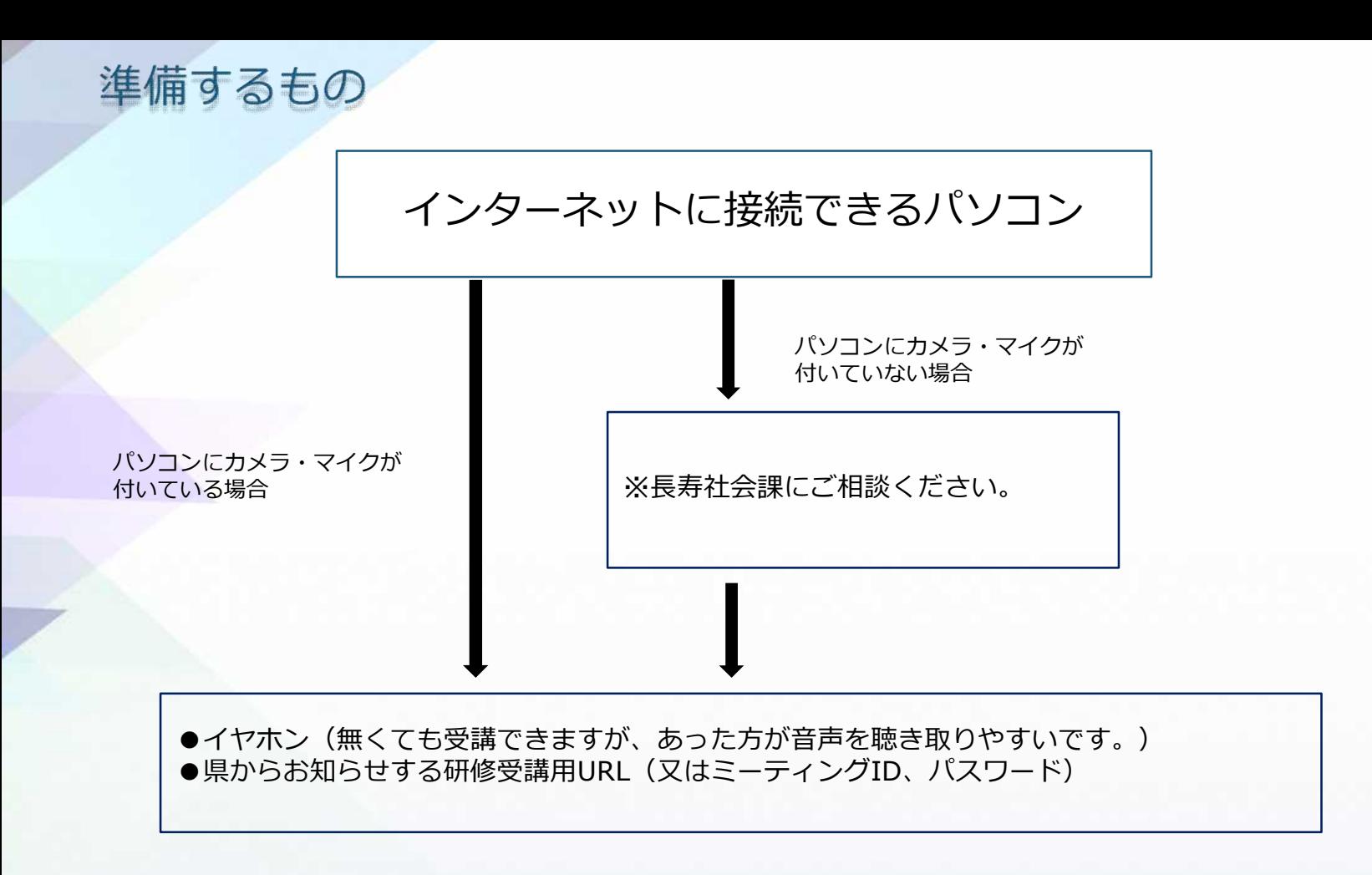

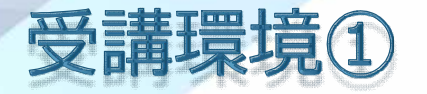

- インターネット接続が安定している場所で受講してください。
- 個室等の集中できる環境で受講してください。
- 音声を聞き取りやすくするため、イヤホンの利用をおすすめします。
- 勤務先で受講する場合、背景に個人情報が映らないようにご注意ください。

※通信環境の安定性の確保のため、有線ケーブルを繋いだ状態でのパソコンからの受 講をおすすめしております。

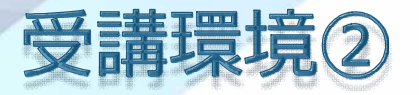

- 受講者がZoomのアカウントを取得しなくても研修に参加いただくことができます。
- パソコンにZoomアプリをインストールしなくても受講できます。インストールしな い場合、ブラウザはChromeがおすすめです。
- インストールしたい場合は、ウイルス対策を講じたうえで、各自の責任でZoom公式 サイトからインストールしてください。
- 職場等のパソコンにインストールする場合は、必ず管理者の許可を得るようにして ください。
- 研修開始時刻の30分前には主催者において接続状態を確認できるよう、時間に余 裕をもって準備してください。

事前設定 ①スピーカーの設定 (外付けスピーカーを利用する場合)

※基本的には、パソコンの内蔵スピーカーで受講できます。 外付けのスピーカーを接続する場合は、事前設定が必要です。 (内蔵スピーカーを利用する場合は、この設定は不要です。) 【設定方法】

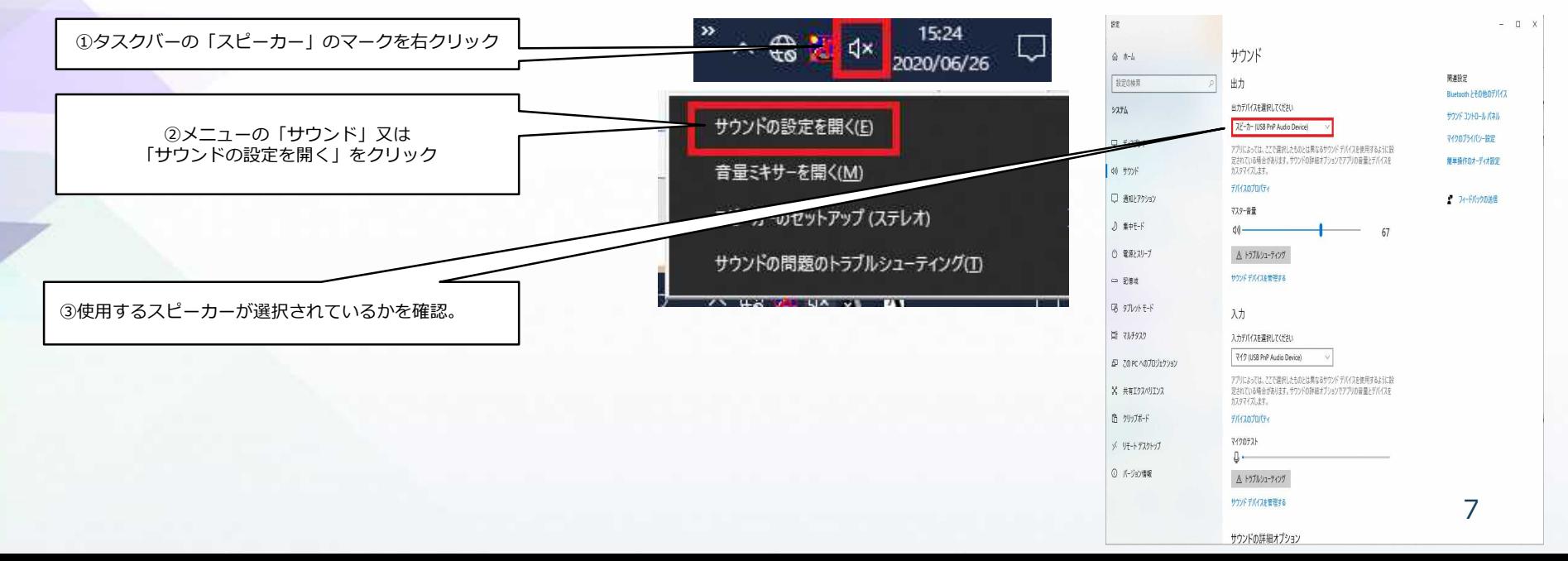

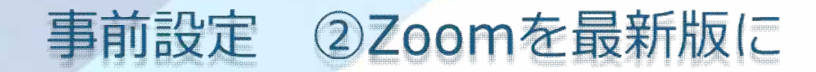

※Zoomをにインストールせずブラウザから参加する場合は、この作業は不要です。 Zoomをインストールして利用する場合は、この作業を行い、必ず最新版にしてください。

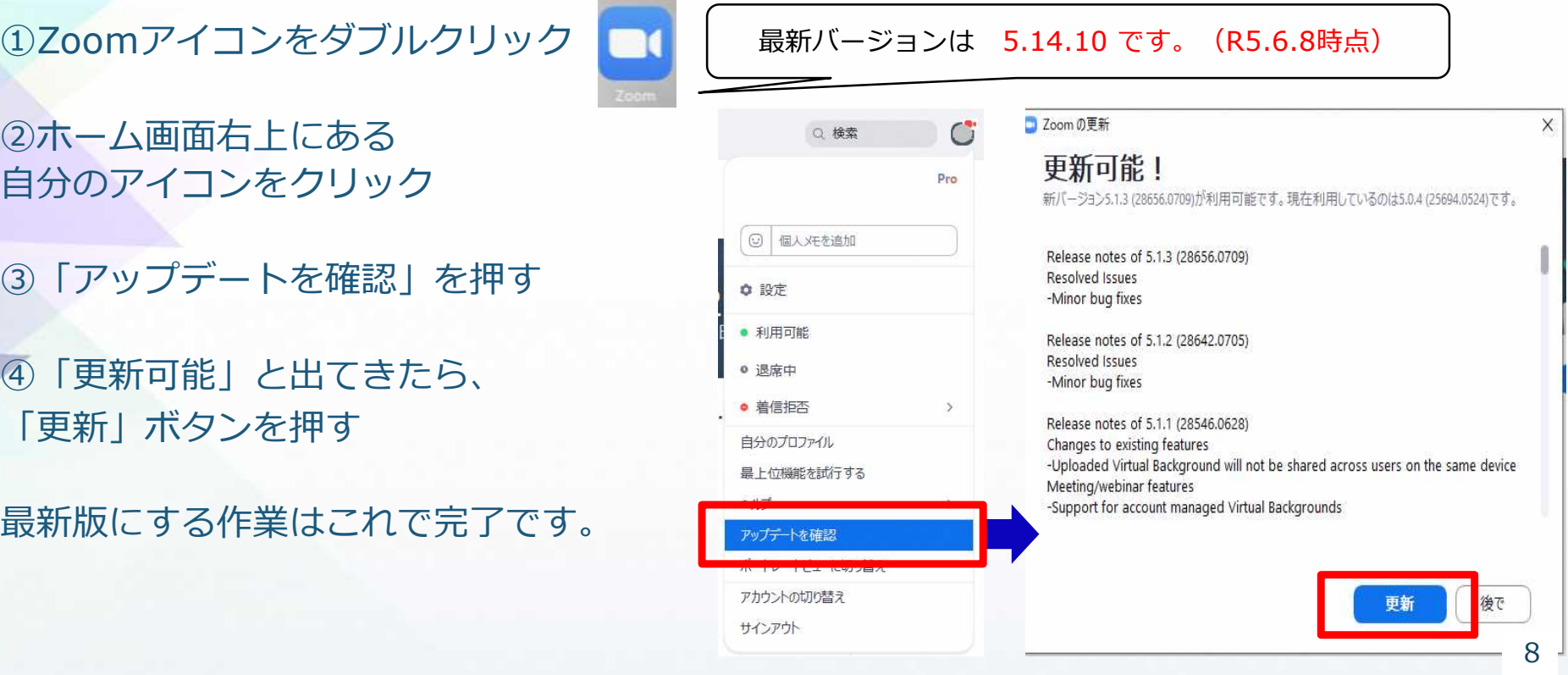

## 研修を受講する ①事務局から届いたURLから参加

#### ①事前に秋田県から送付されたURLを入力します。

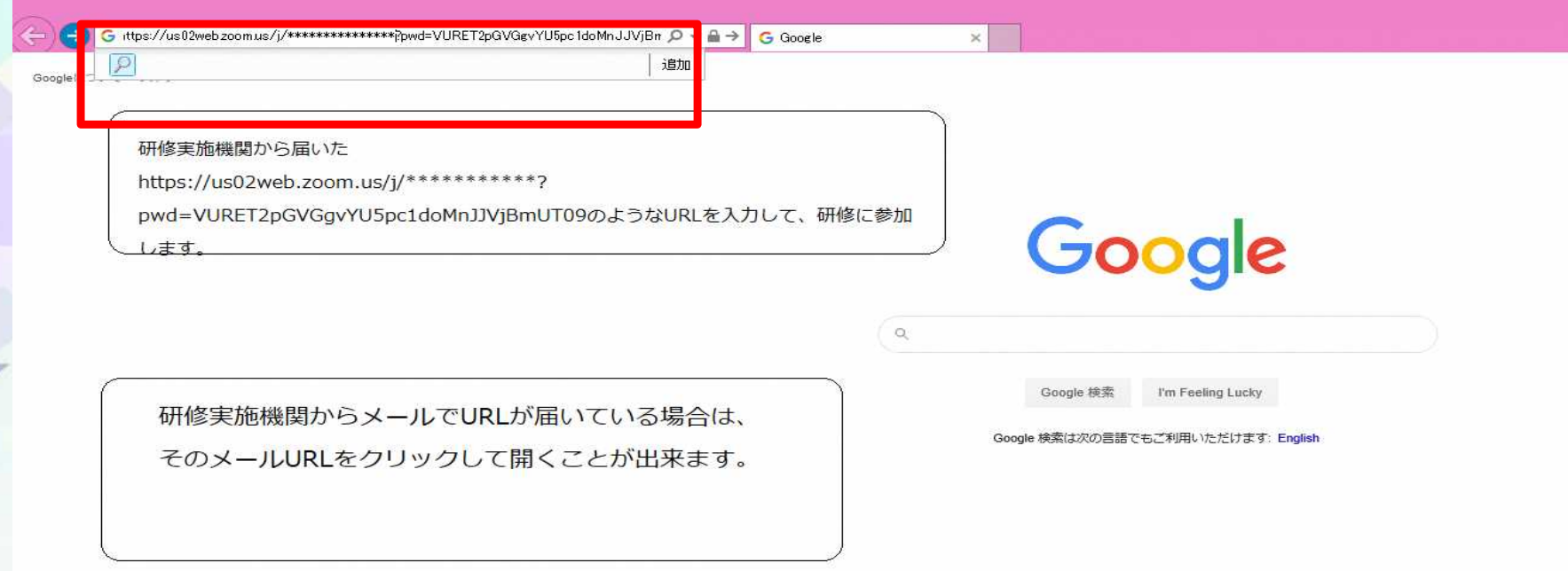

## ②URLを入力し、画面下にある「ブラウザから参加」をクリック。 zoom

**Hポート 日本語 -**

#### システムダイアログが表示したら、Zoom Meetingsを開くをクリ ックしてくださいを実行してください。

Zoomクライアントをインストールしている場合、ミーティングを起動か、 Zoomをダウンロードして実行してください。

アプリケーションをダウンロードまたは実行できない場合は、ブラウザから起動してください。

※1 しばらくたっても画面が変わらない場合は、「ここをクリック」を押してください。 ※2 Zoomのインストールをすすめられることがありますが、研修をパソコンで受講する場合、Zoomをインストールしなくても 研修に参加できます。インストールしたい場合は、各自の責任のうえで行ってください。

③Join a Meeting の画面が 出てきたら、必要事項を入力 します。

1.受講者番号と氏名を入力する。 (例)01 秋田 太郎 ※受講者番号は、後日お知らせします。 ※出席確認に利用するので、本名を入力してください。 2. クリックして図を入れる。 3.「参加」をクリック。

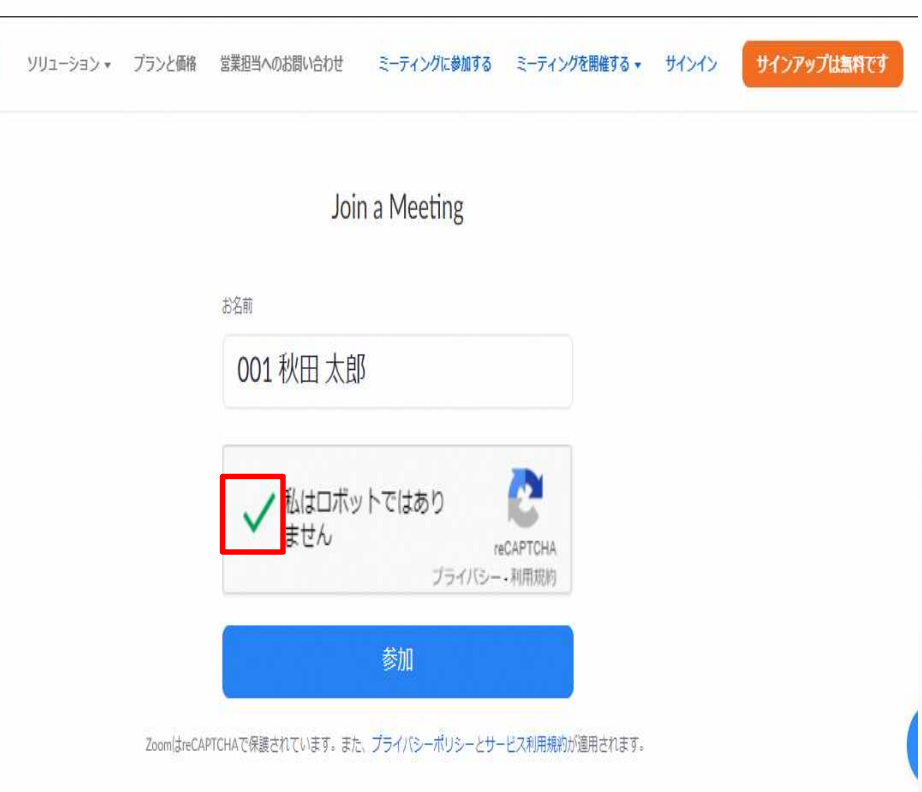

④画面が変わったら、秋田県から届いたパスワードを入力し、「参加」をクリックします。

⑤もう一度名前の入力を求められる場合がありますが、③で入力したものと同じ内容を入 力してください。

⑥入室申請が主催者へ届くと、画面に 「ミーティングのホストがまもなく ミーティングへの参加を許可します。 もうしばらくお待ちください。」 と表示されます。 画面が変わるまで少しお待ちください。 主催者が順番に許可を行いますので、 時間がかかる場合があります。

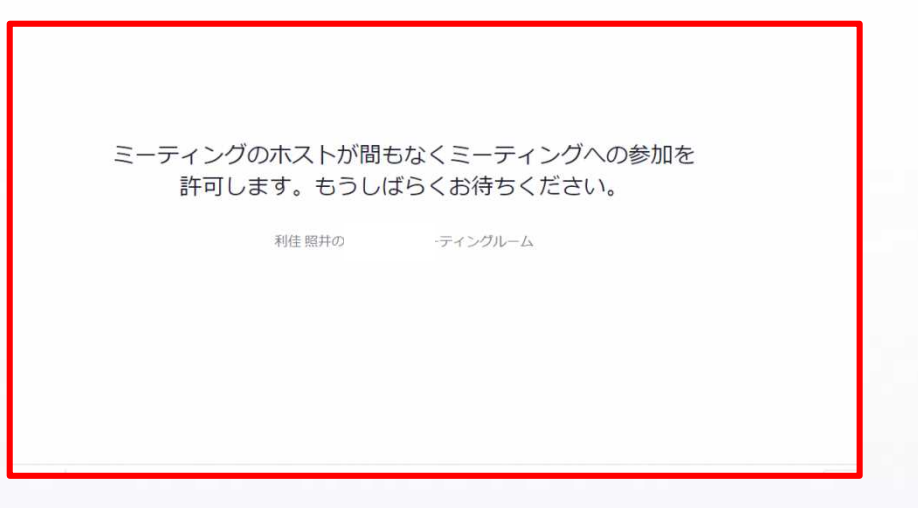

## ⑦画面が変わったら、コンピューターでオーディオに参加します。 **「コンピューターでオーディオに参加」**をクリック

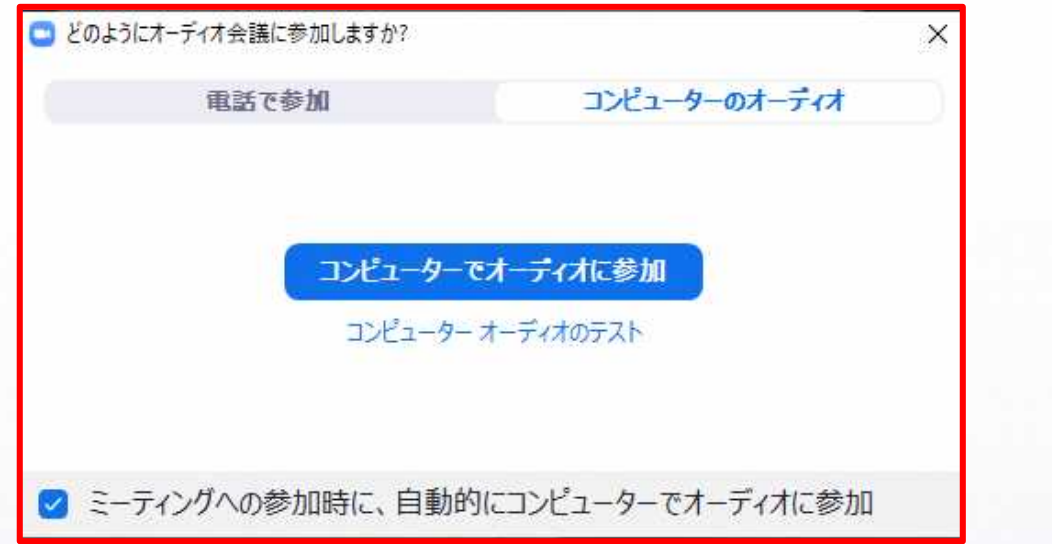

## ⑧カメラの映像をオンにします。

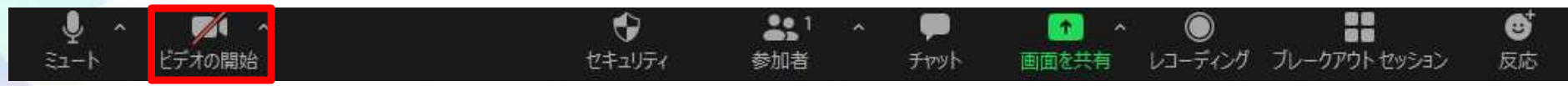

※1 ポップアップメッセージ「…zoom.usが次の許可を求めています」とい う表示が出たら、「許可」をクリック

※2 ビデオのアイコンに斜線が入っていたら、「ビデオの開始」をクリック

⑨カメラの映像が出たら、参加完了です。

## 研修を受講する 2事務局から届いたIDで参加

URLから接続できなかった場合、URLと一緒に事務局から届いているミーティン も参加できます。

①Zoom公式サイト (https://zoom.us/)にアクセス

「ミーティングに参加する」をクリック

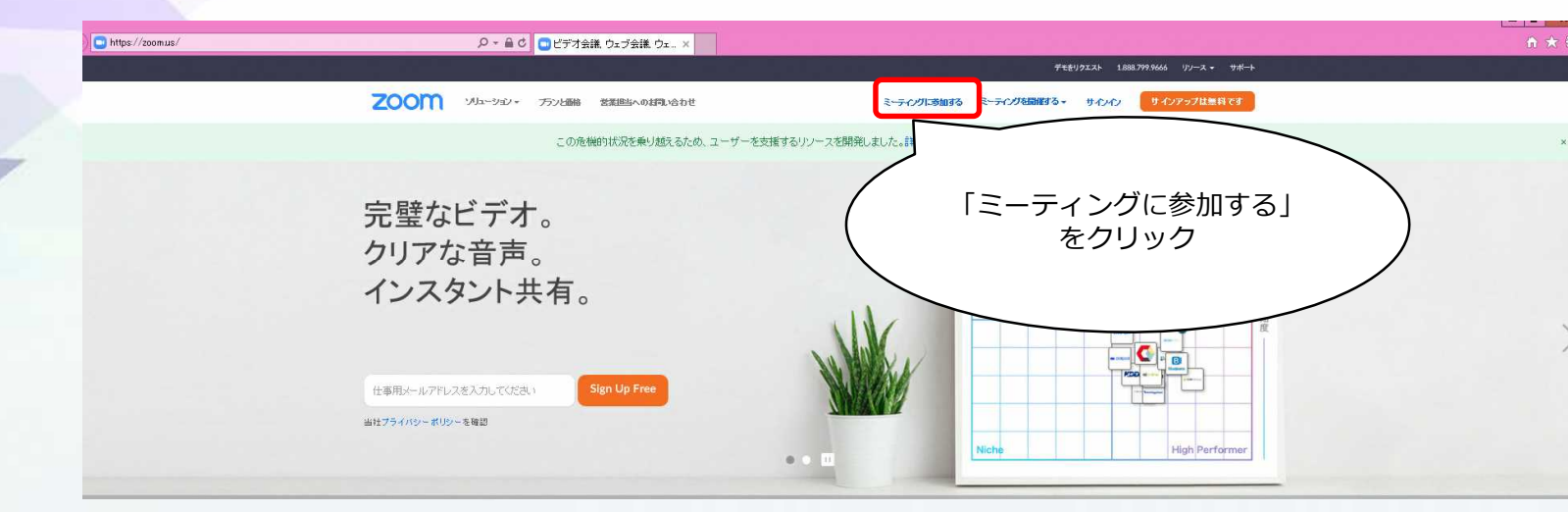

## ②画面が変わったら、ミーティングIDを入力

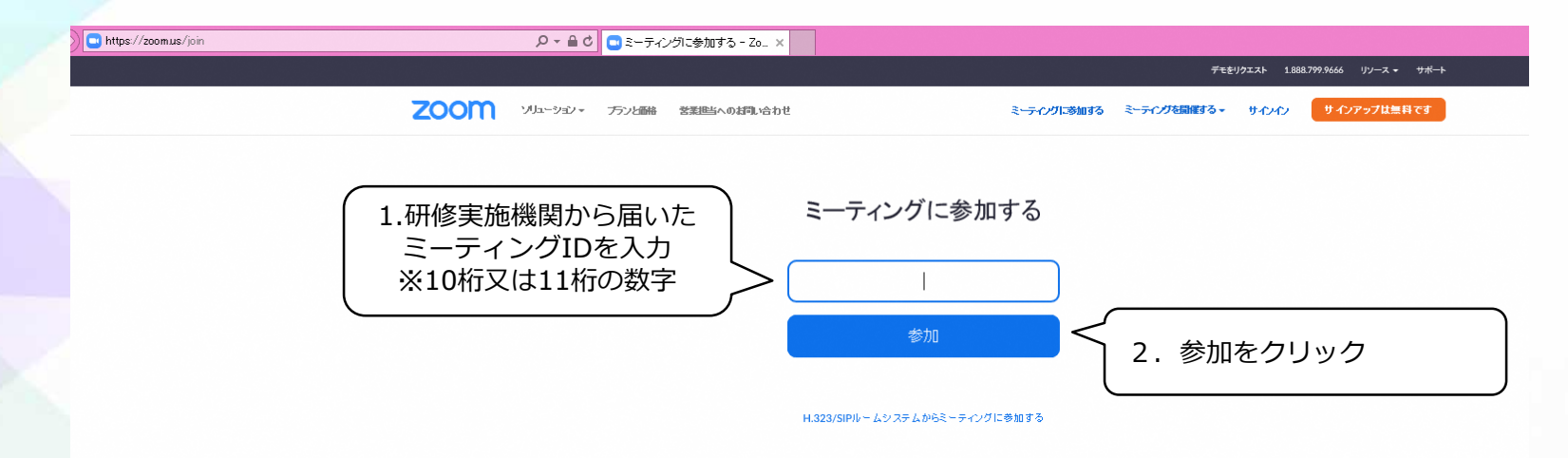

※「無効なミーティングIDです」と表示された場合は、IDが間違っている可能性が あります。IDを確認してください。

ここからは「①事務局から届いたURLで参加」の③以降の手順と同じです。

## 用語とよく使う機能 ①マイク機能

#### ①画面左下のミュート(マイクのアイコン)をクリックすることで、マイクのオンとオフを切 り替えられます。

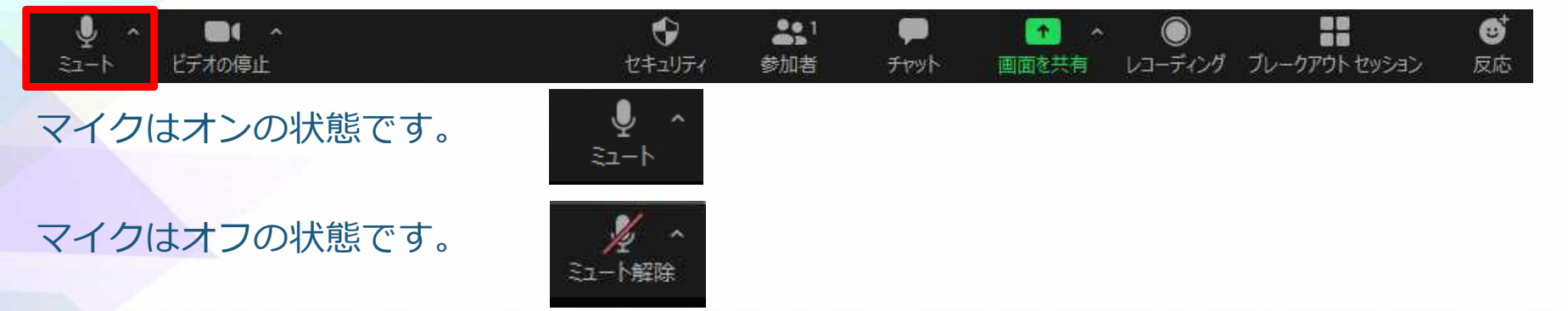

## **|講義中は<b>マイクをオフ(自分の声が入らない状態**)にして受講します。 質疑応答等の際には**マイクをオン**にします。

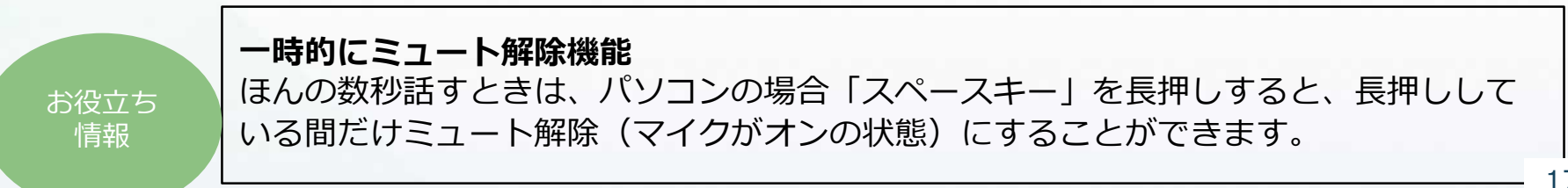

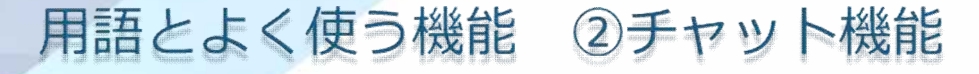

①講師の質問に答える場合や、問題が発生し主催者に連絡をしたい 場合、学びの共有には、チャット機能をお使いいただくことができます。

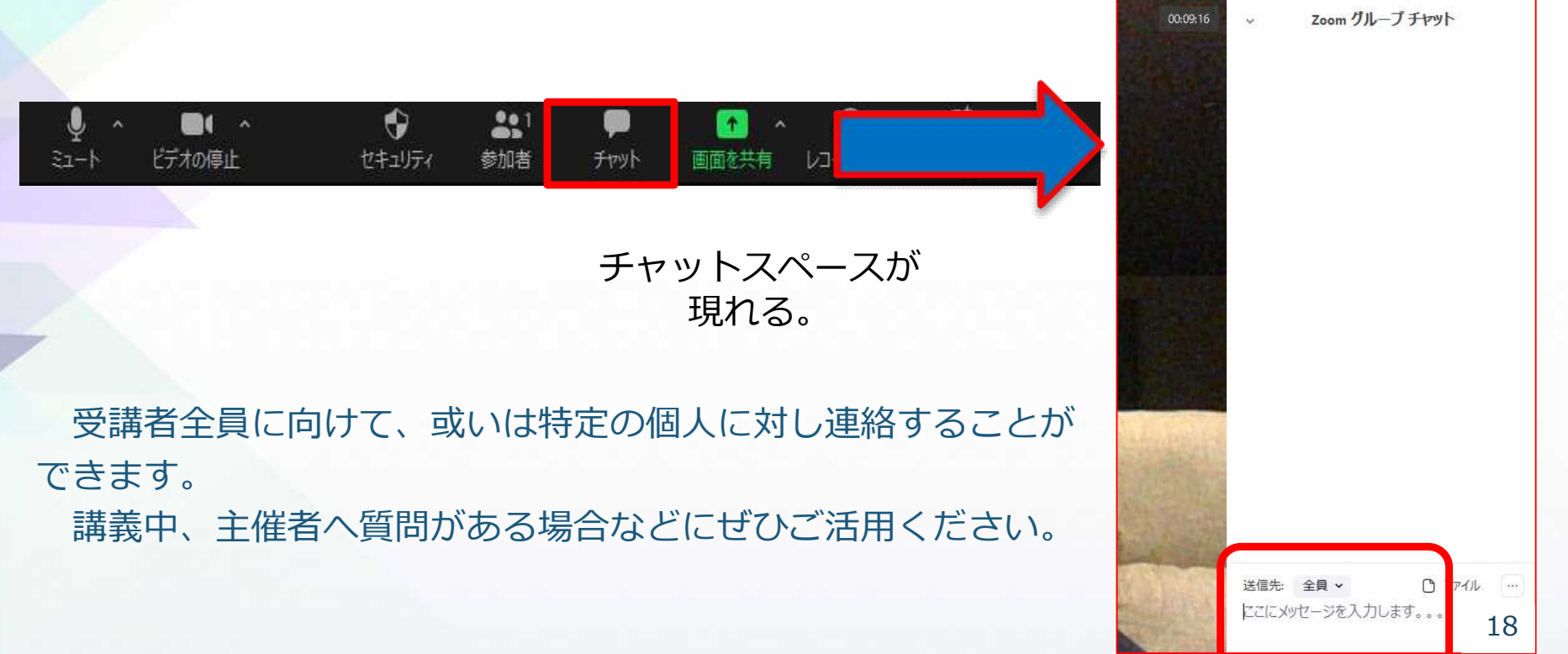

#### 用語とよく使う機能 3反応

## 講師が皆さんに挙手をお願いすることがあります。 その場合は、反応機能をお使いください。

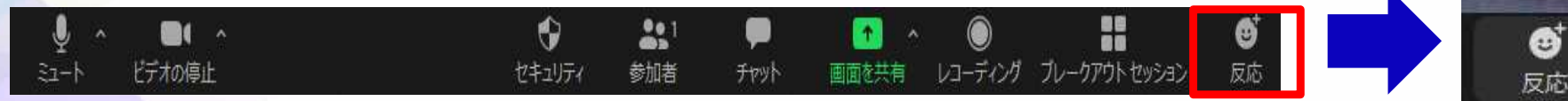

## 機器によって、「反応」の種類が異なる場合があります。 「手を挙げる」機能がない場合は、他のマーク(拍手など)で反応をお願いします。

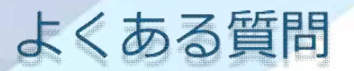

①ビデオをオンにしているのに映らない ➡使用するカメラに設定されているか確認してください。

## 1.ビデオ横の∧をクリック

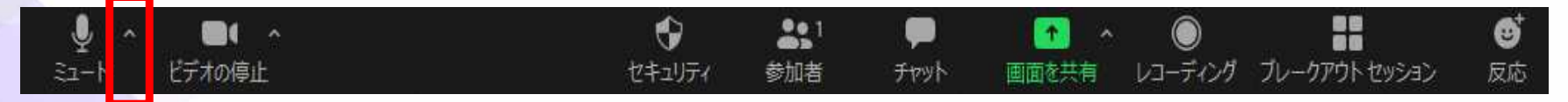

2. 使用するカメラをクリックし、☑を付ける

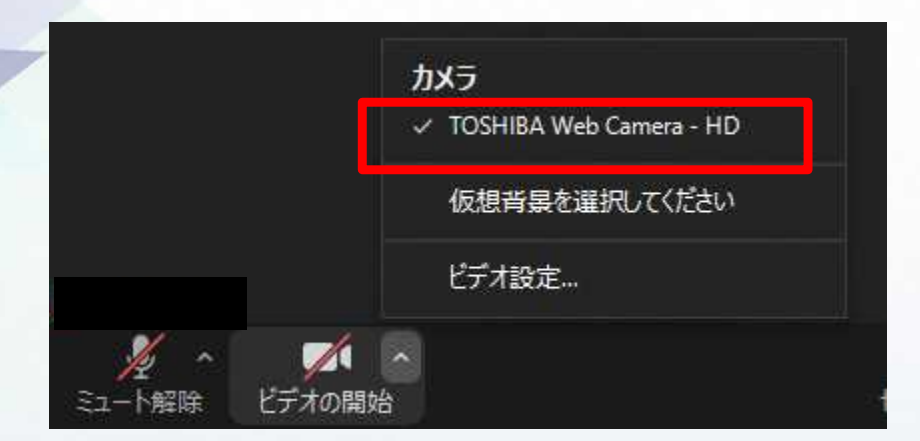

よくある質問

②講師の声が聞こえない

1. 画面の左下の「オーディオに参加」を押してください。

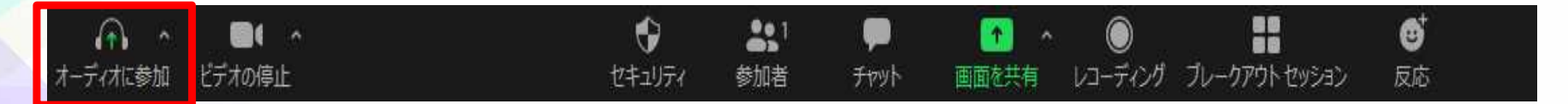

2.出てきたポップアップの「コンピューターでオーディオに参加する」をクリックし てみてください。

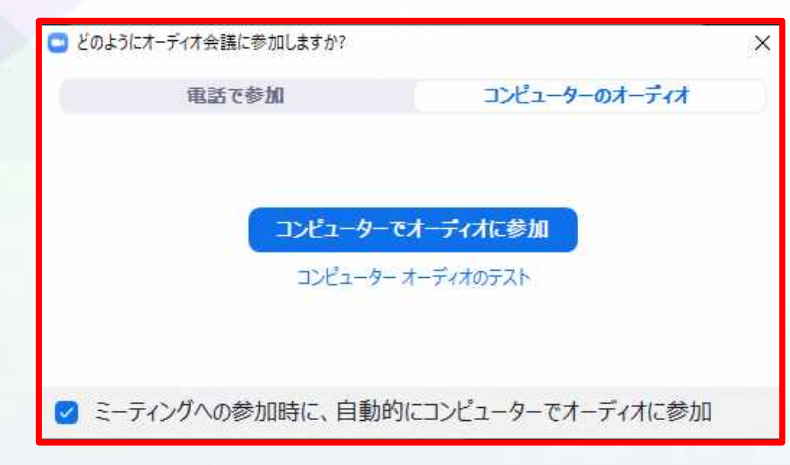

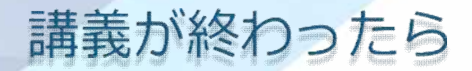

#### 「終了」を押して、ミーティングを退出します。

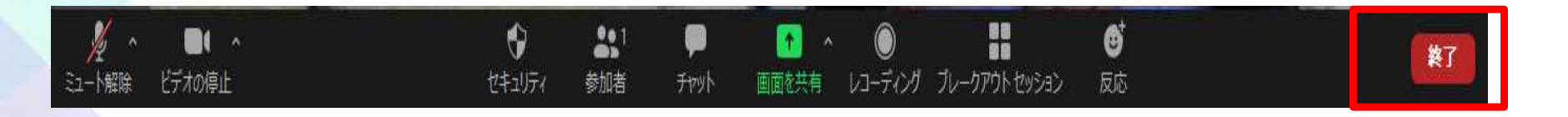

### 退出処理をしなくても、主催者がミーティングを終了すると、強制的に退出となりま す。

主催者がミーティングを終了した場合は、「このミーティングはホストによって終了 しました」と表示されますので、「OK」をクリックしてください。